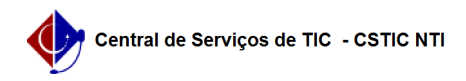

## [como fazer] Como modificar processo de compra?

26/04/2024 10:24:30

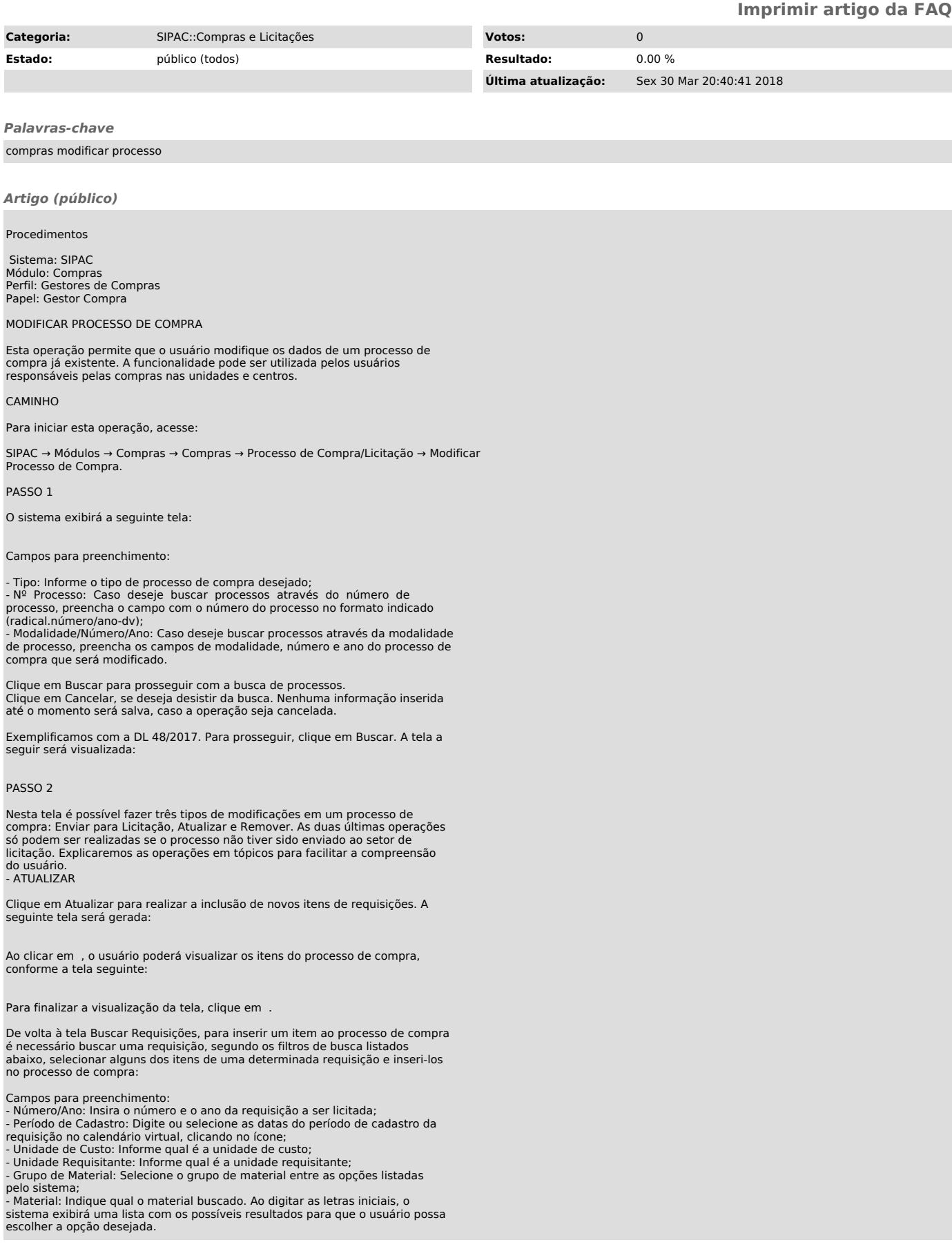

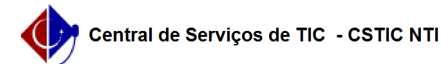

Para os campos Unidade de Custo e Unidade Requisitante o usuário poderá fazer uma busca por unidade, clicando no ícone.

Exemplificamos o campo Número/ano 48/2017. Em seguida, clique em Buscar Requisição. A tela será exibida da seguinte forma:

PASSO 3

Selecione o item a ser inserido e clique em Inserir Itens. O sistema exibirá a tela:

Para prosseguir, clique e Continuar. Veja a tela a seguir:

PASSO 4

Nesta tela é possível visualizar os dados gerais e os itens inseridos. Também deverão ser informados os dados da licitação do processo de compra, tais como a modalidade no campo Tipo do Processo e o Número da licitação.

Após a escolha da modalidade o sistema sugere um número para a licitação, mas este número pode ser modificado.

Exemplificamos Tipo do Processo com DISPENSA DE LICITAÇÃO e o Número 48. Em seguida, clique em Continuar. A tela a seguir será apresentada:

As informações inseridas neste passo serão utilizadas para a criação da capa do processo no Sistema de Protocolos, por isso, preencha os campos.

Campos para preenchimento: - Assunto Detalhado: DLNº.: DL 48: Informe o assunto detalhado do processo de compra;

- Observações: Faça observações pertinentes ao processo; - Objeto Detalhado: Descreva detalhadamente o objeto do processo;

PASSO 5

Em seguida escolha entre as opções Atualizar ou Atualizar e Enviar. Ao selecionar a primeira opção, o processo de compra será somente atualizado, caso selecione a segunda opção, o processo será atualizado e enviado para o setor de licitação.

Para exemplificar, optamos pela opção Atualizar, em seguida, clique em Confirmar

A seguinte tela será exibida:

- Para visualizar o relatório dos materiais de serviços com preços estimados,

clique em . - Visualize o relatório dos materiais de serviços licitados clicando em . - Caso queira ver o relatório das requisições do processo, clique em .

Ao clicar em será exibida a seguinte tela:

Para imprimir, clique no link .

Ao clicar em será exibida a seguinte tela:

Para imprimir, clique no link .

Ao clicar em será exibida a seguinte tela:

Para imprimir, clique no link .

PASSO 6

A segunda opção de operação na tela de Dados Gerais apresentada no Passo 2 será: - ENVIAR PARA LICITAÇÃO

Nesta operação o usuário estará habilitando o cadastro de propostas, julgamento, etc. Pra realizá-la, clique em Enviar para Licitação.

A seguinte tela será exibida:

Para confirmar o envio, clique em Confirmar. A seguinte tela será exibida:

Os relatórios disponíveis para consulta são semelhantes aos apresentados no tópico anterior.

Ao clicar em , o usuário será direcionado para cadastrar um novo processo de compra/licitação. Para saber detalhes sobre esta operação, acesse o manual Cadastrar Processo de Compra de Licitação.